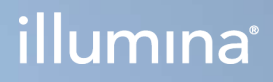

# Local Run Manager v3

Referentni priručnik za softver za MiSeqDx

VLASNIŠTVO TVRTKE ILLUMINA Broj dokumenta 200003931 v00 HRV Studeni 2021.

ZA IN VITRO DIJAGNOSTIKU

Ovaj dokument i njegov sadržaj vlasništvo su tvrtke Illumina, Inc. i njezinih povezanih društava ("Illumina") te su namijenjeni isključivo za ugovornu upotrebu klijentima u vezi s proizvodima opisanima u njemu. Dokument i njegov sadržaj ne smiju se upotrebljavati ni distribuirati ni u koju drugu svrhu niti se smiju na neki drugi način prenositi, otkrivati ili reproducirati bez prethodnog pisanog odobrenja tvrtke Illumina. Illumina ovim dokumentom ne prenosi nikakve licence zaštićene svojim pravom na patent, žig, autorskim pravom ili običajnim pravom ni slična prava bilo koje treće strane.

Kvalificirano i odgovarajuće obučeno osoblje mora se strogo i bez iznimki pridržavati uputa u ovom dokumentu da bi se zajamčila pravilna i sigurna upotreba proizvoda opisanih u njemu. Prije upotrebe proizvoda nužno je s razumijevanjem pročitati cjelokupan sadržaj dokumenta.

AKO UPUTE U DOKUMENTU NE PROČITATE U CIJELOSTI TE IH SE NE PRIDRŽAVATE BEZ IZNIMKI, MOŽE DOĆI DO OŠTEĆENJA PROIZVODA, OZLJEDA KORISNIKA ILI DRUGIH OSOBA I DO OŠTEĆENJA DRUGE IMOVINE TE SE TIME PONIŠTAVAJU SVA JAMSTVA ZA PROIZVODE.

ILLUMINA NE PREUZIMA ODGOVORNOST ZA ŠTETE NASTALE USLIJED NEPRAVILNE UPOTREBE PROIZVODA KOJI SU OPISANI U OVOM DOKUMENTU (UKLJUČUJUĆI DIJELOVE TIH PROIZVODA I SOFTVER).

© 2021 Illumina, Inc. Sva prava pridržana.

Svi su žigovi vlasništvo tvrtke Illumina, Inc. ili svojih vlasnika. Konkretne informacije o žigovima potražite na adresi [www.illumina.com/company/legal.html](http://www.illumina.com/company/legal.html).

# Povijest revizija

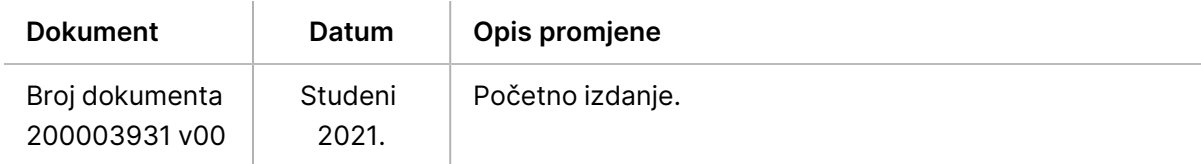

# Sadržaj

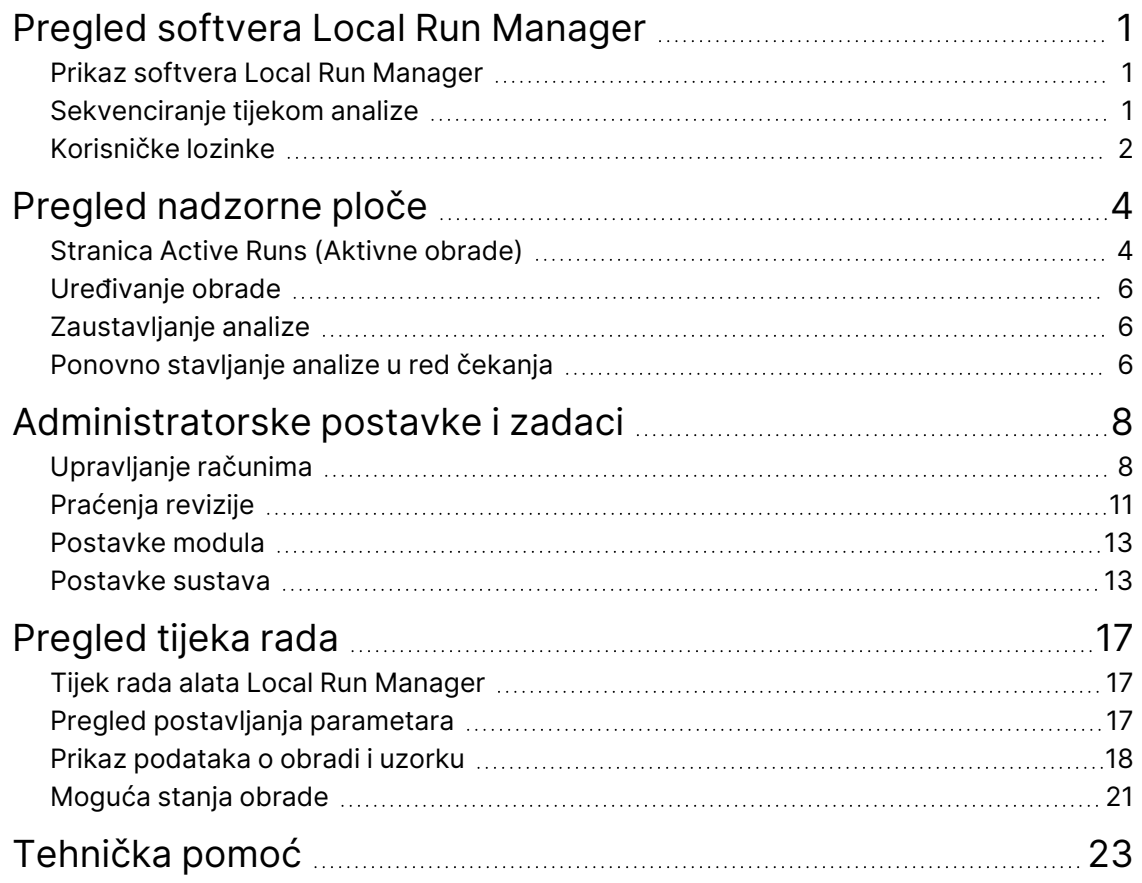

# <span id="page-4-0"></span>Pregled softvera Local Run Manager

Softver Local Run Manager integrirano je rješenje na instrumentu za bilježenje uzoraka za obradu, određivanje parametara obrade, nadzor statusa, analiziranje podataka dobivenih sekvenciranjem i prikaz rezultata.

Upute za Local Run Manager u ovom vodiču primjenjuju se kad je instrument u dijagnostičkom načinu rada. Pojedinosti navedene u ovom odjeljku pokrivaju opće funkcije softvera Local Run Manager. Neke se značajke možda ne odnose na sve module za analizu. Značajke specifične za modul potražite u odgovarajućem vodiču za Local Run Manager.

Local Run Manager sadrži sljedeće značajke:

- Izvodi se na računalu instrumenta i integriran je u njegov upravljački softver.
- Bilježi uzorke koji će se sekvencirati.
- Nudi sučelje za postavljanje obrade specifično za modul za analizu.
- Automatski provodi analizu podataka na instrumentu po dovršetku obrade sekvenciranjem.
- Izvodi niz koraka analize specifičnih za odabrani modul za analizu.
- <span id="page-4-1"></span>• Nakon dovršetka analize pokazuje mjerne podatke analize.

# **Prikaz softvera Local Run Manager**

Sučelje softvera Local Run Manager prikazuje se putem web-preglednika. Podržani je web-preglednik Chromium verzije 84.0.4147.89 u operacijskom sustavu Windows 10. Povežite se na jedan od sljedećih načina:

- Otvorite web-preglednik na računalu koje ima pristup istoj mreži kao instrument i povežite se s instrumentom upotrebom naziva instrumenta. Na primjer, **https://myinstrument**.
- <span id="page-4-2"></span>• Da biste sučelje softvera Local Run Manager vidjeli na monitoru instrumenta, otvorite webpreglednik i u adresnu traku unesite **https://localhost**.

# **Sekvenciranje tijekom analize**

Računalni resursi instrumenta MiSeqDx upotrebljavaju se ili za sekvenciranje ili za analizu.

Ako se na instrumentu MiSeqDx nova obrada sekvenciranjem pokrene prije dovršetka sekundarne analize prethodne obrade, prikazuje se dijaloški okvir za potvrdu. Nakon što potvrdite da želite pokrenuti novu obradu sekvenciranjem, Local Run Manager zaustavlja sekundarnu analizu prethodne obrade dok se ne dovrši sekvenciranje nove obrade.

Kada novi postupak završi sekvenciranje, sekundarna analiza prethodnog postupka automatski započinje od početka.

# <span id="page-5-0"></span>**Korisničke lozinke**

Mogućnost upravljanja računom prema kojoj je za upotrebu alata Local Run Manager potrebna provjera lozinkom omogućena je po zadanom. Da biste pristupili sučelju softvera Local Run Manager, potrebni su vam valjano korisničko ime i lozinka za prijavu u sustav.

Samo korisnici s ulogom administratora mogu dodjeljivati korisničke vjerodajnice. Dodatne informacije o upravljanju računima i ulogama potražite u odjeljku *[Upravljanje računima](#page-11-1)* na stranici 8.

NAPOMENA Korisnički računi specifični su za svaki instrument. Korisničke lozinke nisu univerzalne na više instrumenata. Kad se lozinka približava datumu isteka valjanosti, pri vrhu sučelja pojavljuje se poruka koja vas podsjeća da ponovno postavite lozinku.

## **Moj račun**

Postojeću lozinku možete u bilo kojem trenutku ponovno postaviti u prozoru My Account (Moj račun). U prozoru My Account (Moj račun) možete vidjeti svoje korisničko ime, ulogu koja vam je dodijeljena i dozvole koje imate. Možete i konfigurirati sigurnosna pitanja da biste mogli vratiti pristup računu u slučaju da vam se blokira pristup sustavu Illumina.

Da biste promijenili lozinku, morate znati postojeću lozinku. Ako zaboravite lozinku, možete odgovoriti na sigurnosna pitanja povezana s računom. Ako ne možete točno odgovoriti na sigurnosna pitanja, administrator vam može dodijeliti privremenu lozinku da biste je mogli ažurirati.

## **Stanja lozinke**

Moguća su sljedeća stanja lozinke:

- **Temporary password** (Privremena lozinka) kad administrator izradi korisnički račun, novom korisniku dodjeljuje privremenu lozinku.
- **User password** (Korisnička lozinka) prilikom prvog pristupa od novog se korisnika traži da na zaslonu za prijavu promijeni privremenu lozinku u vlastitu korisničku lozinku. Korisnik mora postaviti i sigurnosna pitanja. To su pitanja koja služe za provjeru traži doista taj korisnik pristup računu.
- **Forgotten password** (Zaboravljena lozinka) ako korisnik zaboravi lozinku, administrator mu može ponovno dodijeliti privremenu lozinku koja se može promijeniti prilikom sljedećeg pristupa.
- **Used password** (Korištena lozinka) korisnici jednom iskorištenu lozinku ne mogu ponovno upotrijebiti u do pet ciklusa lozinki.
- **User lockout** (Korisnik blokiran) administrator može promijeniti maksimalni broj pokušaja prijave putem netočne lozinke. Zadani je broj pet. Ako broj pokušaja prijave premaši broj dopuštenih pokušaja, račun se blokira. Administrator može otključati račun ili dodijeliti privremenu lozinku.

### **Ponovno postavljanje lozinke**

- 1. Na navigacijskoj traci pri vrhu sučelja odaberite ikonu **User** (Korisnik) uz svoje ime.
- 2. Na padajućem popisu odaberite **My Account** (Moj račun).

NAPOMENA Ovisno o veličini zaslona na kojemu se zaslon prikazuje stavka izbornika **My Account** (Moj račun) može se sažeti pod stavku **More Options** (Više mogućnosti).

- 3. U odjeljku Password (Lozinka) odaberite **Reset** (Ponovno postavi).
- 4. U polje Old Password (Stara lozinka) unesite svoju staru lozinku.
- 5. U polje Password (Lozinka) unesite novu lozinku.
- 6. U polje Confirm Password (Potvrdite lozinku) ponovno unesite novu lozinku.
- 7. Odaberite **Reset Password** (Ponovno postavi lozinku).

### **Postavljanje sigurnosnih pitanja**

Pri prvoj prijavi u Local Run Manager od korisnika se traži da postave sigurnosna pitanja. Ako korisnik zaboravi lozinku, odgovaranjem na sigurnosna pitanja povezana s računom može taj račun otključati.

Sigurnosna pitanja za račun postavite na sljedeći način.

- 1. Na prvom padajućem izborniku Question (Pitanje) odaberite sigurnosno pitanje. Možete postaviti i prilagođeno pitanje tako da odaberete **Create my own question** (Izrada vlastitog pitanja) te unesete vlastito pitanje.
- 2. U polje Answer (Odgovor) unesite odgovor. U odgovorima se ne razlikuju velika i mala slova.
- 3. Ponovite 1. i 2. korak za preostala polja za pitanja i odgovore.
- 4. Odaberite **Update Security Questions** (Ažuriraj sigurnosna pitanja) da biste spremili sigurnosne podatke na račun.

Podatke o sigurnosnim pitanjima naknadno je moguće promijeniti tako da na izborniku My Account (Moj račun) u odjeljku Security Questions (Sigurnosna pitanja) odaberete **Reset** (Ponovno postavi).

# <span id="page-7-0"></span>Pregled nadzorne ploče

Kad se prijavite u softver Local Run Manager, otvara se nadzorna ploča. S nadzorne ploče možete obavljati sljedeće zadatke:

- pratiti status sekvenciranja i analize
- sortirati i filtrirati obrade
- stvarati i uređivati obrade
- zaustavljati analizu ili ponovno stavljati analizu u red čekanja
- prikazati status analize
- sakriti obrade

Na nadzornoj ploči navedene su sve obrade napravljene na instrumentu, 10 obrada po stranici. Koristite navigacijske strelice na dnu popisa za pomicanje kroz stranice.

Svaka navedena obrada sadrži naziv obrade, modul za analizu, status obrade i datum kad je zadnji put izmijenjena. Da biste sortirali obrade, odaberite nazive stupaca.

- **Run Name / ID** (Naziv/ID obrade) navodi se naziv koji je dodijeljen obradi i veze na stranice s rezultatima obrade.
- **Module** (Modul) navodi se modul za analizu dodijeljen obradi.
- **Status** navodi se status obrade i prikazuje traka statusa kojom se prati tijek. Dodatne informacije potražite u odjeljku *[Moguća stanja obrade](#page-24-0)* na stranici 21.
- <span id="page-7-1"></span>• **Last Modified** (Zadnja izmjena) – navode se datum i vrijeme zadnje izmjene obrade ili sesije analize. Prema zadanim postavkama stranica Active Runs (Aktivne obrade) sortirana je prema tom stupcu.

# **Stranica Active Runs (Aktivne obrade)**

Nadzorna ploča otvara se na stranici Active Runs (Aktivne obrade). Pri vrhu stranice Active Runs (Aktivne obrade) nalazi se sažetak aktivnih obrada koji sadrži broj obrada u svakoj od sljedećih kategorija statusa obrade. Da biste filtrirali aktivne obrade prema statusu, odaberite broj.

- **Ready** (Spremna) obrada je spremna za sekvenciranje.
- **In Progress** (U tijeku) obrada je u postupku sekvenciranja ili analize podataka.
- **Stopped or Unsuccessful** (Zaustavljena ili nije uspjela) analiza je ručno zaustavljena ili nije bila uspješna.
- **Complete** (Dovršena) analiza je uspješno dovršena.
- **Total** (Ukupno) ukupni broj obrada na stranici Active Runs (Aktivne obrade).

## **Obrade s filtriranjem**

- U sažetku aktivnih obrada odaberite kategoriju stanja obrade da biste na sljedeći način filtrirali stranicu Active Runs (Aktivne obrade).
	- **Ready** (Spremno) filtrira popis tako da prikazuje samo obrade koje su spremne za sekvenciranje.
	- **In Progress** (U tijeku) filtrira popis tako da prikazuje samo obrade koje su u tijeku.
	- **Stopped or Unsuccessful** (Zaustavljeno ili nije uspjelo) filtrira popis tako da prikazuje samo obrade koje su zaustavljene ili nisu uspjele.
	- **Complete** (Dovršeno) filtrira popis tako da prikazuje samo dovršene obrade.
	- **Total** (Ukupno) uklanja filtre i prikazuje sve aktivne obrade.

### **Sakrivanje i vraćanje obrada**

- 1. Na stranici Active Runs (Aktivne obrade) odaberite Actions (Radnje) uz naziv obrade koju želite sakriti.
- 2. Odaberite **Hide** (Sakrij).
- 3. Kad se od vas zatraži da potvrdite premještanje, odaberite **Hide** (Sakrij). Obrada se premješta na stranicu Hidden Runs (Sakrivene obrade).
- 4. Da biste prikazali stranicu Hidden Runs (Sakrivene obrade), odaberite strelicu uz padajući popis Active Runs (Aktivne obrade) pa **Hidden Runs** (Sakrivene obrade).
- 5. Da biste vratili obradu na stranicu Active Runs (Aktivne obrade), odaberite **Actions** (Radnje) uz naziv obrade koju želite vratiti.
- 6. Odaberite **Restore** (Vrati).
- 7. Kad se od vas zatraži da potvrdite premještanje, odaberite **Restore** (Vrati).
- 8. Da biste prikazali stranicu Active Runs (Aktivne obrade), odaberite padajuću strelicu Hidden Runs (Sakrivene obrade) i odaberite **Active Runs** (Aktivne obrade).

### **Pretraživanje obrada ili uzoraka**

1. Na navigacijskoj traci nadzorne ploče odaberite ikonu Search (Pretraživanje).

NAPOMENA Ovisno o veličini zaslona na kojem prikazujete softver stavka izbornika **Search** (Pretraživanje) može se sažeti na izborniku **More Options** (Više mogućnosti).

- 2. U polje za pretraživanje unesite naziv obrade ili ID uzorka. Dok unosite, prikazuje se popis mogućih podudaranja kako bi vam olakšao pretraživanje.
- 3. Odaberite podudaranje na popisu ili pritisnite **Enter**.
	- Ako ste pretraživali po nazivu obrade, otvara se kartica Run Overview (Pregled obrade).

• Ako ste pretraživali po ID-u uzorka, otvara se kartica Samples and Results (Uzorci i rezultati).

<span id="page-9-0"></span>Dodatne informacije potražite u odjeljku *[Prikaz podataka o obradi i uzorku](#page-21-0)* na stranici 18.

# **Uređivanje obrade**

- 1. Na stranici Active Runs (Aktivne obrade) odaberite **Actions** (Akcije) uz naziv obrade koju želite urediti.
- 2. Odaberite **Edit** (Uređivanje).
- 3. Kad se od vas zatraži da potvrdite radnju, odaberite **Continue** (Nastavak).
- 4. Prema potrebi uredite parametre obrade.
- <span id="page-9-1"></span>5. Kad završite, odaberite **Save Run** (Spremi obradu). Na stranici Active Runs (Aktivne obrade) ažurira se datum zadnje izmjene.

# **Zaustavljanje analize**

- 1. Na stranici Active Runs (Aktivne obrade) odaberite **Actions** (Radnje) uz naziv obrade koju želite zaustaviti.
- 2. Odaberite **Stop Analysis** (Zaustavi analizu). Naredba Stop Analysis (Zaustavi analizu) prikazuje se za obrade koje su u stanju Analysis Queue (Red čekanja na analizu) ili Analysis Running (Analiza se izvodi).
- <span id="page-9-2"></span>3. Kad se pojavi upit za potvrdu, odaberite **Stop Analysis** (Zaustavi analizu).

# **Ponovno stavljanje analize u red čekanja**

Ako analiza nije bila uspješna ili želite ponoviti analizu obrade s drugačijim postavkama, analizu nakon zaustavljanja možete ponovno staviti u red čekanja. Analizu u red čekanja ponovno možete staviti putem nadzorne ploče alata Local Run Manager ili kartice Sample and Results (Uzorci i rezultati). Ako se nakon ponovnog stavljanja u red čekanja prikaže poruke "Run Folder Not Found" (Mapa obrade nije pronađena), premjestite ili kopirajte obradu ponovno u mapu D.\Illumina\MiSeqAnalysis.

## **Ponovno stavljanje analize u red čekanja na temelju aktivnih obrada**

- 1. Na stranici Active Runs (Aktivne obrade) odaberite **Actions** (Radnje) uz naziv obrade koju želite zaustaviti.
- 2. Odaberite **Requeue** (Ponovno stavi u red čekanja).
- 3. Kad se to od vas zatraži, odaberite neku od sljedećih mogućnosti:
	- Odaberite **Edit Setup** (Uređivanje postavki) da biste promijenili parametre analize. Na stranici Requeue Analysis (Ponovno stavljanje analize u red čekanja) promijenite željene postavke pa odaberite **Requeue Analysis** (Ponovno stavi analizu u red čekanja).

• Odaberite **Requeue** (Ponovno stavi u red čekanja). Počinje analiza uz upotrebu aktualnih parametara analize.

### **Ponovno stavljanje analize u red čekanja sa stranice Results (Rezultati)**

- 1. Na stranici Active Runs (Aktivne obrade) odaberite naziv obrade.
- 2. Odaberite **Requeue Analysis** (Ponovno stavi analizu u red čekanja).
- 3. Kad se to od vas zatraži, odaberite neku od sljedećih mogućnosti:
	- Odaberite **Edit Setup** (Uređivanje postavki) da biste promijenili parametre analize. Na stranici Requeue Analysis (Ponovno stavljanje analize u red čekanja) promijenite željene postavke pa odaberite **Requeue Analysis** (Ponovno stavi analizu u red čekanja).
	- Odaberite **Requeue** (Ponovno stavi u red čekanja). Počinje analiza uz upotrebu aktualnih parametara analize.

# <span id="page-11-0"></span>Administratorske postavke i zadaci

Sljedeće su postavke i zadaci dostupni na padajućem izborniku Tools (Alati):

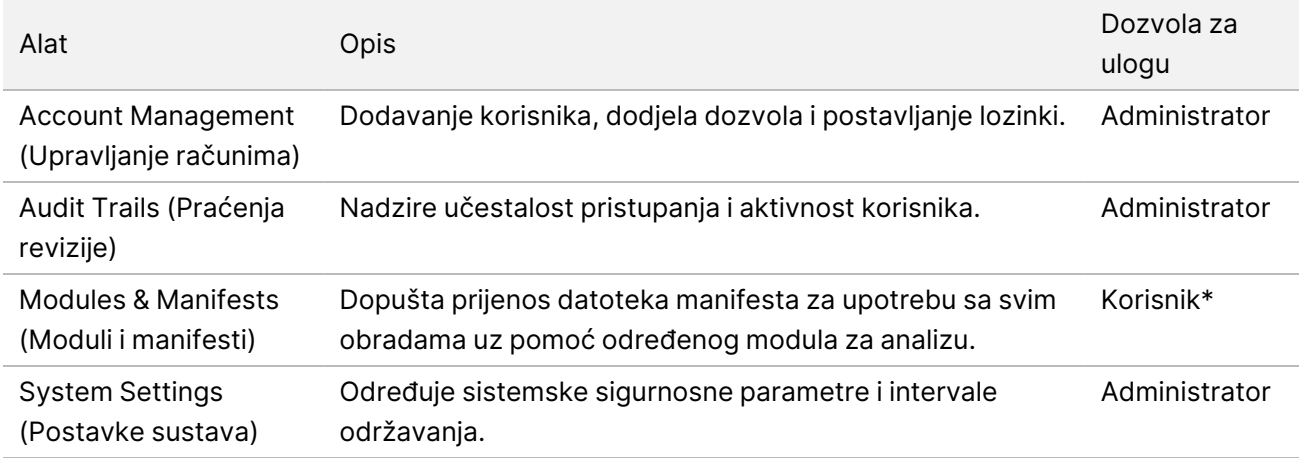

<span id="page-11-1"></span>\*Dostupnost se određuje za svakog korisnika zasebno

# **Upravljanje računima**

Svi su korisnički računi navedeni na stranici User Management (Upravljanje korisnicima), kao i ime, prezime i korisničko ime za svaki račun.

#### NAPOMENA Korisnički računi specifični su za svaki instrument. Korisničke lozinke nisu univerzalne na više instrumenata.

U pojedinostima o svakom računu upravlja se ulogom i povezanim dozvolama. Moguće su dvije uloge: administrator i korisnik.

- **Uloga administratora** uloge administratora prema zadanim postavkama imaju sve dozvole.
- **Uloga korisnika** uloge korisnika mogu se konfigurirati na temelju podskupa mogućih dozvola. Svi korisnici mogu stvarati obrade bez obzira na postavke dozvola.

Samo administratori mogu otvoriti stranicu Account Management (Upravljanje računima).

## **Korisničke dozvole**

U tablici u nastavku navedene su dozvole i uloge koje mogu konfigurirati svaku od tih dozvola.

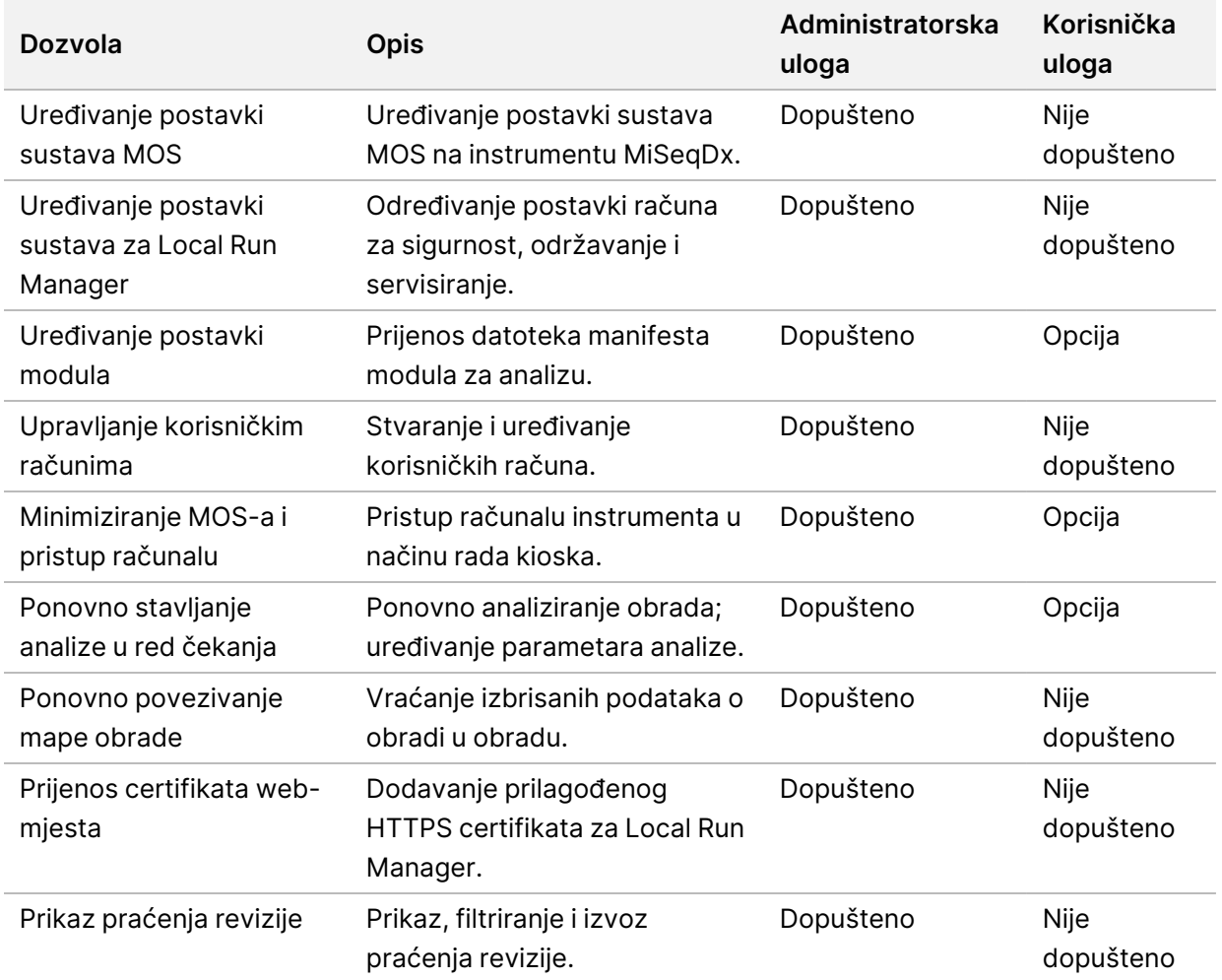

#### **Stvaranje novog korisnika**

- 1. Na navigacijskoj traci nadzorne ploče odaberite padajući popis **Tools** (Alati) pa **Account Management** (Upravljanje računima).
- 2. Na stranici Account Management (Upravljanje računima) odaberite **Create Account** (Stvori račun).
- 3. U dijaloški okvir Create New User (Stvaranje novog korisnika) unesite ime i prezime novog korisnika.
- 4. U polje User Name (Korisničko ime) unesite korisničko ime. Korisnička imena moraju biti jedinstvena te se ne smiju kasnije ponovno upotrebljavati ni uređivati.
- 5. U polje Password (Lozinka) unesite privremenu lozinku. Privremene se lozinke ne pohranjuju u povijest lozinki i mogu se ponovno upotrebljavati.
- 6. U polje Confirm Password (Potvrdite lozinku) ponovno unesite privremenu lozinku.
- 7. Da biste odabrali ulogu, odaberite **Admin** (Administrator) ili **User** (Korisnik).
- 8. Odaberite korisničke dozvole na temelju navedene korisničke uloge.
- 9. Odaberite **Continue** (Nastavak).

#### **Ponovno postavljanje korisničke lozinke**

- 1. Na navigacijskoj traci nadzorne ploče odaberite padajući popis Tools (Alati) pa **Account Management** (Upravljanje računima).
- 2. Pronađite ime korisnika kojeg želite urediti pa odaberite **Edit** (Uređivanje).
- 3. U dijaloškom okviru Edit User (Uređivanje korisnika) unesite privremenu lozinku u polje Password (Lozinka).

Privremene se lozinke ne pohranjuju u povijest lozinki i mogu se ponovno upotrebljavati.

- 4. U polje Confirm Password (Potvrdite lozinku) ponovno unesite privremenu lozinku.
- 5. Odaberite **Update User** (Ažuriraj korisnika).

#### **Onemogućivanje korisnika**

- 1. Na navigacijskoj traci nadzorne ploče odaberite padajući popis **Tools** (Alati) pa **Account Management** (Upravljanje računima).
- 2. Pronađite ime korisnika kojeg želite urediti pa odaberite **Edit** (Uređivanje).
- 3. U dijaloškom okviru Edit User (Uređivanje korisnika) odaberite **Disable User** (Onemogući korisnika). Kad onemogućite korisnika, više ne možete stvoriti račun s tim nazivom.
- 4. Na upit želite li onemogućiti korisnika odaberite **Disable** (Onemogući). Onemogućeni korisnik premješta se na padajući popis Hidden Users (Skriveni korisnici).

### **Vraćanje korisnika**

- 1. Na navigacijskoj traci nadzorne ploče odaberite padajući popis **Tools** (Alati) pa **Account Management** (Upravljanje računima).
- 2. Na padajućem popisu Active Users (Aktivni korisnici) odaberite **Hidden Users** (Skriveni korisnici) da biste prikazali onemogućene korisničke račune.
- 3. Na padajućem popisu Hidden Users (Skriveni korisnici) pronađite ime onemogućenog korisnika kojeg želite vratiti, a potom odaberite **Restore** (Vrati).
- 4. U dijaloškom okviru Restore User (Vraćanje korisnika) odaberite **Restore** (Vrati).
- 5. Na padajućem popisu Active Users (Aktivni korisnici) pronađite ime vraćenog korisnika pa kliknite **Edit** (Uređivanje).
- 6. U dijaloškom okviru Edit User (Uređivanje korisnika) unesite privremenu lozinku u polje Password (Lozinka).
- 7. U polje Confirm Password (Potvrdite lozinku) ponovno unesite privremenu lozinku.
- 8. Odaberite **Update User** (Ažuriraj korisnika).

## **Promjena korisničkih dozvola**

- 1. Na navigacijskoj traci nadzorne ploče odaberite padajući popis **Tools** (Alati) pa **Account Management** (Upravljanje računima).
- 2. Pronađite ime korisnika kojeg želite urediti pa odaberite **Edit** (Uređivanje).
- 3. Da biste promijenili ulogu, odaberite **Admin** (Administrator) ili **User** (Korisnik) da biste se prebacivali između tih dviju mogućnosti.
- 4. Odaberite korisničke dozvole na temelju navedene korisničke uloge.
- <span id="page-14-0"></span>5. Odaberite **Update User** (Ažuriraj korisnika).

# **Praćenja revizije**

Praćenja revizije bilježe podatke o određenim radnjama poput korisničkog pristupa, promjena korisničkog profila i promjena sustava ili pak parametara analize. Svaki unos u praćenje revizije obuhvaća sljedeće podatke:

- Kada, prikazano kao datum u obliku GGGG-MM-DD, i vrijeme u 24-satnom obliku.
- Tko, prikazano imenom korisnika koji je pokrenuo radnju.
- Što, prikazano kratkim unaprijed definiranim opisom poduzetih radnji.
- Zahvaćena stavka, koju predstavljaju četiri kategorije zahvaćenih stavki: korisnik, obrada, analiza ili sustav.
- Da biste sortirali popis praćenja revizija, odaberite bilo koje zaglavlje stupca da biste ga sortirali uzlaznim ili silaznim redoslijedom.

Samo administrator može prikazati stranicu Audit Trails (Praćenja revizije).

## **Filtriranje praćenja revizije**

- 1. Na navigacijskoj traci nadzorne ploče odaberite padajući popis **Tools** (Alati) pa **Audit Trails** (Praćenja revizije).
- 2. Odaberite **Filter** (Filtriraj).

Filtre možete primijeniti i na prethodno filtrirane rezultate da biste dodatno suzili popis. Da biste filtar primijenili na cijelu bazu podataka o praćenju revizija, prije nastavka očistite prethodno primijenjene filtre.

#### **Filtriranje prema datumu**

1. U polje From (Početak) unesite početni datum (u formatu gggg-mm-dd) od kojeg želite filtrirati rezultate.

Možete i odabrati ikonu **Calendar** (Kalendar) pa datum za **From** (Početak).

2. U polje To (Završetak) unesite završni datum (u formatu gggg-mm-dd) do kojeg želite filtrirati rezultate.

Možete i odabrati ikonu **Calendar** (Kalendar) pa datum za **To** (Završetak).

3. Odaberite **Filter** (Filtriraj).

#### **Filtriranje prema korisničkom imenu**

- 1. U polje Who (Tko) unesite korisničko ime. Možete unijeti bilo koji dio korisničkog imena. Zvjezdice (\*) nisu obavezne.
- 2. Odaberite **Filter** (Filtriraj).

#### **Filtriranje prema radnji**

- 1. U polje What (Što) unesite opis radnje. Možete unijeti bilo koji dio opisa radnje. Zvjezdice (\*) nisu obavezne.
- 2. Odaberite **Filter** (Filtriraj).

#### **Filtriranje prema opisu zahvaćene stavke**

- 1. U tekstno polje Affected Item (Zahvaćena stavka) unesite neki dio opisa zahvaćene stavke. Opis može biti, primjerice, naziv obrade, korisničko ime, naziv modula za analizu ili naziv izvješća. Možete unijeti bilo koje dio opisa. Zvjezdice (\*) nisu obavezne.
- 2. Odaberite **Filter** (Filtriraj).

#### **Filtriranje prema kategoriji zahvaćene stavke**

- 1. Da biste filtrirali prema kategoriji zahvaćene stavke, odaberite ikonu Affected Item (Zahvaćena stavka) pa neku od sljedećih mogućnosti:
	- **Analysis** (Analiza) filtrira popis tako da prikazuje promjene parametara analize ili statusa analize.
	- **Run** (Obrada) filtrira popis tako da prikazuje promjene parametara obrade ili statusa obrade.
	- **System** (Sustav) filtrira popis tako da prikazuje radnje na razini sustava, kao što su prijenosi datoteka, održavanje sustava ili postavljanje sigurnosti.
	- **User** (Korisnik) filtrira popis tako da prikazuje korisničke radnje i radnje provjere autentičnosti korisnika.
- 2. Odaberite **Filter** (Filtriraj).

### **Izvoz praćenja revizije**

- 1. Na navigacijskoj traci nadzorne ploče odaberite izbornik **Tools** (Alati) pa **Audit Trails** (Praćenja revizije).
- 2. Odaberite **Filter** (Filtriraj).
- 3. Primijenite željene filtre.
- 4. Odaberite **Export** (Izvezi).

<span id="page-16-0"></span>Softver generira izvješće u obliku PDF datoteke koja uključuje korisničko ime, datum izvoza i parametre filtriranja.

## **Postavke modula**

<span id="page-16-1"></span>Na stranici Module Settings (Postavke modula) u lijevom navigacijskom oknu nalazi se popis instaliranih modula za analizu. Naziv svakog modula za analizu otvara stranicu s verzijom modula i datumom zadnje izmjene.

## **Postavke sustava**

Postavke sustava globalni su parametri korisničke sigurnosti, automatiziranog održavanja podataka, računa za servisiranje te certifikata programa. U postavkama sustava moguće je upravljati sljedećim zadacima:

- Sigurnosne postavke sustava obuhvaćaju trajanje lozinke do isteka, maksimalan broj pokušaja prijave te vrijeme do isteka prijave zbog neaktivnosti. Dostupno kad je omogućeno upravljanje računima.
- Održavanje sustava obuhvaća automatsko čišćenje neaktivnih mapa obrade, učestalost sigurnosnog kopiranja baze podataka i naredbu za trenutačno sigurnosno kopiranje baze podataka.
- Postavke računa za servisiranje obuhvaćaju promjenu korisničkih računa radi analize podataka, sigurnosnog kopiranja i pohrane podataka.
- Upravljajte certifikatima za Local Run Manager i njihovo preuzimanje.

Većinu tih postavki može vidjeti samo administrator, no svi korisnici mogu preuzeti certifikat poslužitelja da bi mogli alatu Local Run Manager pristupati putem HTTPS protokola.

## **Navođenje sigurnosnih postavki sustava**

- 1. Na navigacijskoj traci nadzorne ploče odaberite padajući popis **Tools** (Alati) pa **System Settings** (Postavke sustava).
- 2. Odaberite karticu Security (Sigurnost).
- 3. U odjeljku Password Expiration (Istek lozinke) navedite broj dana do isteka lozinke i potrebe da se ona ponovno postavi.
- 4. Navedite koliko se dana korisnik podsjeća da ponovno postavi lozinku prije nego što ona istekne.
- 5. U odjeljku User Lockout (Onemogućivanje pristupa korisniku) navedite maksimalni broj pokušaja u kojima korisnik može unijeti netočne vjerodajnice za prijavu prije nego što mu se onemogući pristup sustavu.
- 6. U odjeljku Auto Logout (Automatska odjava) navedite koliko minuta sustav može biti u stanju mirovanja prije nego što korisnika automatski odjavi.

7. Odaberite **Save** (Spremi).

### **Navođenje postavki za održavanje sustava**

- 1. Na navigacijskoj traci nadzorne ploče odaberite padajući popis **Tools** (Alati) pa **System Settings** (Postavke sustava).
- 2. Odaberite karticu Maintenance (Održavanje).
- 3. [Neobavezno] Potvrdite okvir **Enable Automatic Deletion** (Omogući automatsko brisanje) da biste omogućili automatsko uklanjanje starijih datoteka analize. Kad je to omogućeno, sustav zadržava novije informacije o analizama, a briše sve druge privremene datoteke radi boljih performansi.
- 4. Ako je potvrđen okvir **Enable Automatic Deletion** (Omogući automatsko brisanje), navedite broj dana neaktivnosti prije aktiviranja naredbe automatskog brisanja.
- 5. Unesite željeni put do mjesta za sigurnosne kopije izvan lokalnog računala instrumenta, npr. do mjesta na mreži ili na nekom drugom mrežnom računalu. Da biste vratili bazu podataka za koju je spremljena sigurnosna kopija, obratite se službi za tehničku podršku tvrtke Illumina.
- 6. U polje Backup Period (Razdoblje čuvanja sigurnosne kopije) unesite trajanje u danima između svake izrade sigurnosne kopije.
- 7. Da biste odmah izradili sigurnosnu kopiju, kliknite **Backup Now** (Sada sigurnosno kopiraj).
- 8. Odaberite **Save** (Spremi).

## **Određivanje postavki računa za servisiranje**

- 1. Na navigacijskoj traci nadzorne ploče odaberite padajući popis **Tools** (Alati) pa **System Settings** (Postavke sustava).
- 2. Odaberite karticu Service Accounts (Računi za servisiranje).
- 3. Da biste omogućili račune za Analysis Service i Job Service za Windows te postavili za njih vjerodajnice, odaberite **Windows Account** (Račun za Windows). Vjerodajnice za račun koji ima pristup mrežnom pogonu mora se spremiti u upravitelj vjerodajnicama u sustavu Windows.

NAPOMENA Servisni račun koji unosite mora ima dozvolu za čitanje i pisanje u izlaznu mapu obrade.

- 4. U polje User Name (Korisničko ime) unesite korisničko ime. U korisničko ime uvrstite **.\** (npr. **.\korisnickoime**). Za korisnike iz domene u korisničko ime uvrstite naziv domene, a zatim kosu crtu (npr. **domena\korisnickoime**).
- 5. U polje Password (Lozinka) unesite lozinku. U operacijskom sustavu Windows 10 lozinka za Windows mora se promijeniti svakih 180 dana. Pripazite da u alatu Local Run Manager ažurirate račun za Windows istom lozinkom kao za operacijski sustav Windows.

6. Odaberite **Save** (Spremi).

### **Postavljanje jezika aplikacije**

Instalacija softvera Local Run Manager isporučuje se samo s engleskim jezičnim paketom. Drugi jezici trenutačno nisu podržani.

### **Navođenje certifikata**

U alatu Local Run Manager podatkovne veze šifriraju se putem protokola HTTPS da bi podaci o obradama ostali privatni i sigurni. Postavke sigurnosnog certifikata smiju se mijenjati samo u sljedećim situacijama:

- Alatu Local Run Manager pristupa se s novog udaljenog uređaja.
- Upotrebljava se vlastiti prilagođeni sigurnosni certifikat.
- Potrebno je vratiti pristup alatu Local Run Manager nakon promjene naziva sustava ili premještanja sustava na novu domenu.

## **Instaliranje sigurnosnog certifikata za pristup na daljinu**

- 1. Na udaljenom uređaju prijavite se u Local Run Manager.
- 2. Na navigacijskoj traci nadzorne ploče odaberite padajući popis **Tools** (Alati) pa **System Settings** (Postavke sustava).
- 3. Odaberite karticu Certificates (Certifikati).
- 4. Odaberite **Download** (Preuzimanje) da biste preuzeli zip datoteku koja sadrži certifikat za Local Run Manager.
- 5. Izdvojite sadržaj zip datoteke.
- 6. Desnom tipkom miša kliknite BAT datoteku pa odaberite **Run as administrator** (Pokreni kao administrator).
- 7. Slijedite upute da biste dovršili instalaciju, a potom ponovno pokrenite preglednik.

## **Prijenos prilagođenog sigurnosnog certifikata**

Da biste zamijenili postojeći certifikat za Local Run Manager, učinite sljedeće.

- 1. Na navigacijskoj traci nadzorne ploče odaberite padajući popis **Tools** (Alati) pa **System Settings** (Postavke sustava).
- 2. Odaberite karticu Certificates (Certifikati).
- 3. Odaberite **Browse** (Pregledaj), odaberite datoteku novog certifikata (\*.pfx), a potom **Open** (Otvori).
- 4. Unesite lozinku za datoteku certifikata, a potom odaberite **Set Certificate** (Postavi certifikat).
- 5. Ponovno pokrenite preglednik.

## **Ponovno generiranje sigurnosnog certifikata**

Ako je naziv sustava nedavno mijenjan ili je sustav premješten na novu domenu, morate ponovno generirati sigurnosni certifikat da biste vratili pristup alatu Local Run Manager.

- 1. Pokrenite Local Run Manager putem HTTPS protokola. Ako je na računalu omogućeno upravljanje računom, prijavite se u Local Run Manager putem administratorskog računa.
- 2. Na navigacijskoj traci nadzorne ploče odaberite padajući popis **Tools** (Alati) pa **System Settings** (Postavke sustava).
- 3. Odaberite karticu Certificates (Certifikati).
- 4. Odaberite **Regenerate the Certificate** (Ponovno generiraj certifikat).
- 5. Odaberite **Download** (Preuzimanje) da biste preuzeli zip datoteku koja sadrži certifikat za softver Local Run Manager.
- 6. Izdvojite sadržaj zip datoteke.
- 7. Desnom tipkom miša kliknite BAT datoteku pa odaberite **Run as administrator** (Pokreni kao administrator).
- 8. Slijedite upute da biste dovršili instalaciju, a potom ponovno pokrenite preglednik.

# <span id="page-20-0"></span>Pregled tijeka rada

U ovom se odjeljku daje pregled tijeka rada pri izradi obrade i prikazu rezultata analize u alatu Local Run Manager. Konkretni koraci ovise o modulu za analizu. Detaljne upute potražite u korisničkom priručniku za modul za analizu koji upotrebljavate.

# <span id="page-20-1"></span>**Tijek rada alata Local Run Manager**

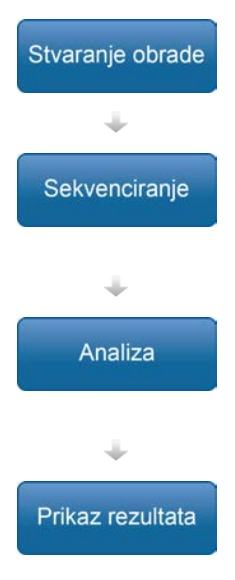

Na sučelju alata Local Run Manager postavite parametre obrade i analize na temelju biblioteka koje namjeravate sekvencirati.

U operacijskom softveru instrumenta odaberite obradu koju ste postavili u alatu Local Run Manager, umetnite potrošni materijal za sekvenciranje pa pokrenite obradu sekvenciranja.

Analiza počinje automatski nakon dovršetka sekvenciranja. Local Run Manager čitava navedeni modul analize de analizira podatke sukladno parametrima određenima za obradu.

Na nadzornoj ploči alata Local Run Manager odaberite dovršenu obradu da biste prikazali stranicu s rezultatima.

# <span id="page-20-2"></span>**Pregled postavljanja parametara**

Obradu možete postaviti tako da aktivirate naredbu Create Run (Stvori obradu) na nadzornoj ploči softvera Local Run Manager te na padajućem popisu odaberete modul za analizu. Na stranici Create Run (Stvaranje obrade) nalaze se mogućnosti za odabrani modul za analizu.

Stranica Create Run (Stvaranje obrade) sastoji se od tekstnih polja, padajućih popisa i tablice uzoraka specifične za svaki modul za analizu. Na stranici Create Run (Stvaranje obrade) nalaze se sljedeći odjeljci:

- Run Name (Naziv obrade)
- Samples (Uzorci)

### **Naziv i opis obrade**

Naziv obrade naziv je po kojem ćete obradu prepoznavati od sekvenciranja do analize. Naziv obrade može sadržavati do 40 alfanumeričkih znakova. Dopušteni su razmaci, podvlake i spojnice. Naziv obrade mora biti jedinstven te se ne može ponovno iskoristiti naziv iz prethodno postavljene obrade. Opis obrade nije obavezan, a može sadržavati do 150 alfanumeričkih znakova.

### **Postavke obrade**

Postavke obrade kojima se određuju sljedeći parametri obrade:

- vrsta očitanja jedno očitanje ili upareni kraj
- broj ciklusa u svakom očitanju

#### **Postavke specifične za modul**

Postavke specifične za modul koje se prikazuju u ovom odjeljku ovise o modulu za analizu koji je odabran za obradu. Za neke module za analizu ne postoje postavke specifične za modul.

Dodatne informacije potražite u vodiču za tijek rada za modul za analizu.

## **Odjeljak Samples (Uzorci)**

Za svaku obradu u tablici uzoraka odredite uzorke koji će se sekvencirati. U tablici uzoraka navode se ID uzorka, neobavezan opis te indeksi koji se upotrebljavaju za svaki uzorak.

U stupcu s indeksima nalazi se padajući popis kompatibilnih indeksnih adaptora.

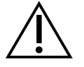

#### UPOZORENJE

Ako je omogućen servis za praćenje Illumina Proactive, upotrijebite ID uzorka kojim se ne može izravno otkriti identitet pacijenta (npr. identifikator pacijenta). Dodatne informacije o prednostima servisa za praćenje Proactive potražite u dokumentu *Tehnička napomena o servisu Illumina Proactive, broj dokumenta 1000000052503*.

#### **Uvoz i izvoz uzoraka**

U odjeljku Samples (Uzorci) nalaze se naredbe za uvoz uzoraka. Da biste to učinili, izradite tablicu uzoraka u vanjskoj datoteci u kojoj su vrijednosti razdvojene zarezima (\*.csv). S kartice Import Samples (Uvoz uzoraka) možete preuzeti predložak.

# <span id="page-21-0"></span>**Prikaz podataka o obradi i uzorku**

Da biste prikazali podatke o obradi, odaberite naziv obrade na nadzornoj ploči alata Local Run Manager. Sažetak rezultata prikazuje se na sljedećim karticama:

- Run Overview (Pregled obrade)
- Sequencing Information (Informacije o sekvenciranju)
- Samples and Results (Uzorci i rezultati)

## **Kartica Run Overview (Pregled obrade)**

Na kartici Run Overview (Pregled obrade) navedeni su podaci o obradi, sažetak mjernih podataka o sekvenciranju i lokacija mape obrade.

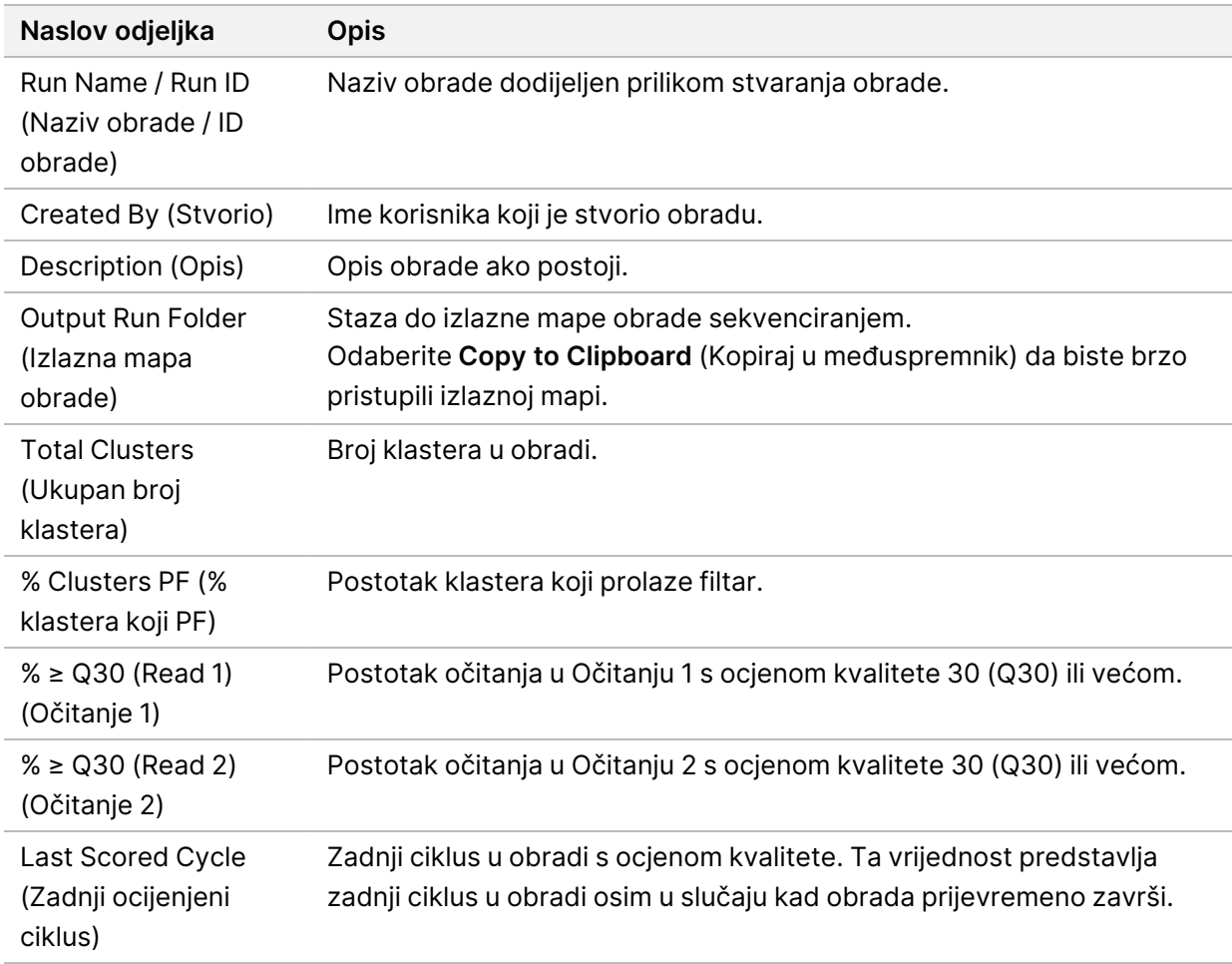

### **Kartica Sequencing Information (Informacije o sekvenciranju)**

Kartica Sequencing Information (Informacije o sekvenciranju) donosi sažetak parametara obrade sekvenciranjem. Na kartici Sequencing Information (Informacije o sekvenciranju) nalaze se sljedeće informacije.

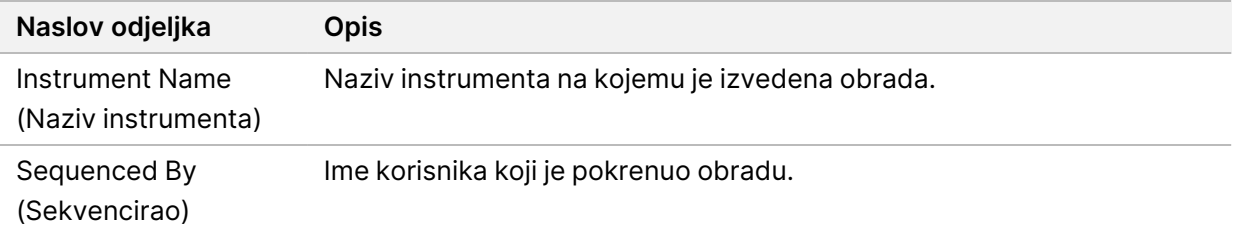

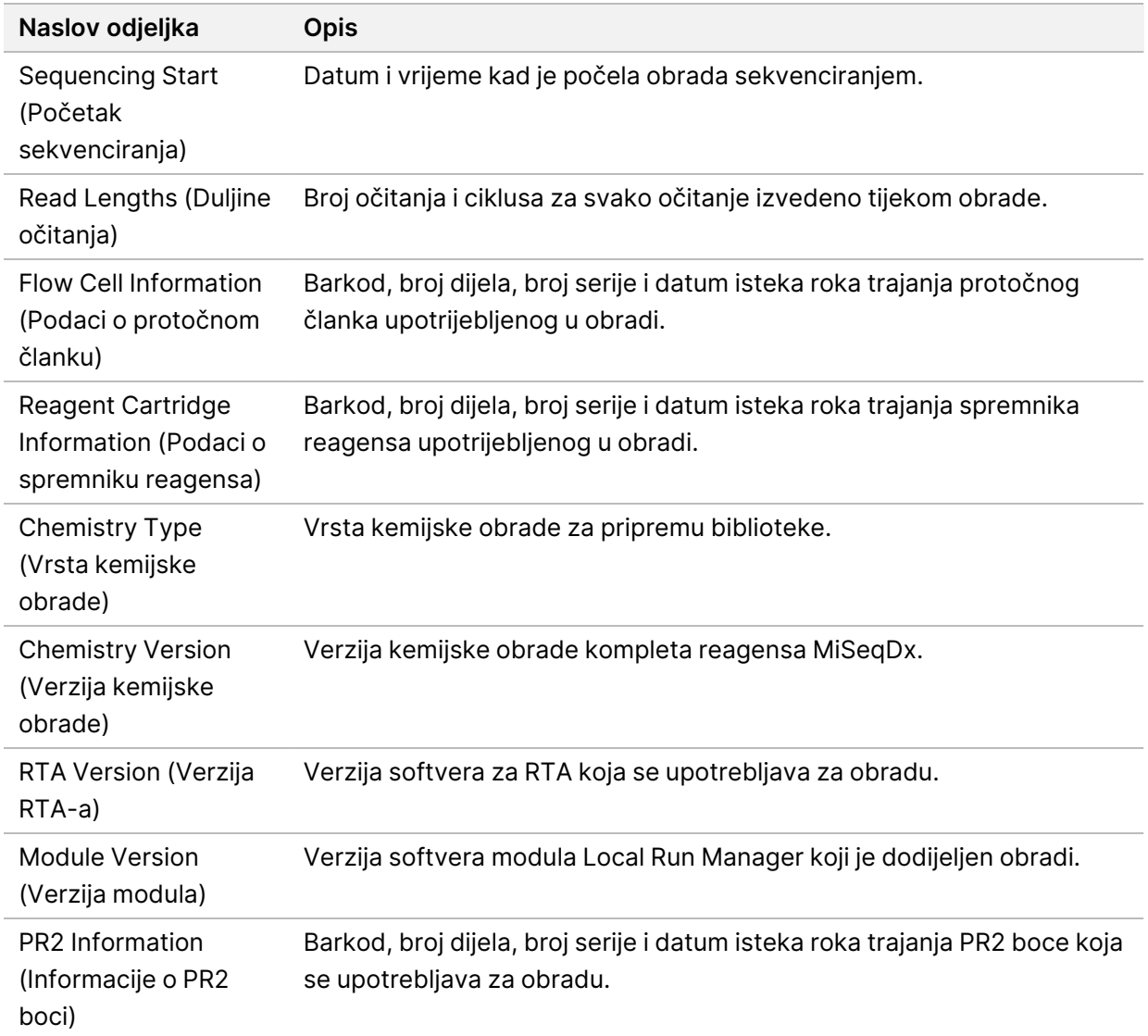

## **Kartica Samples and Results (Uzorci i rezultati)**

Informacije navedene na kartici Samples and Results (Uzorci i rezultati) specifične su za modul za analizu koji se upotrebljava za obradu. Kartica Samples and Results (Uzorci i rezultati) može sadržavati sljedeća polja s informacijama.

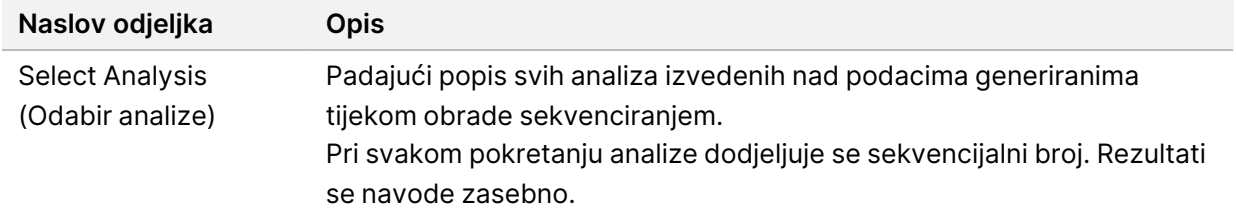

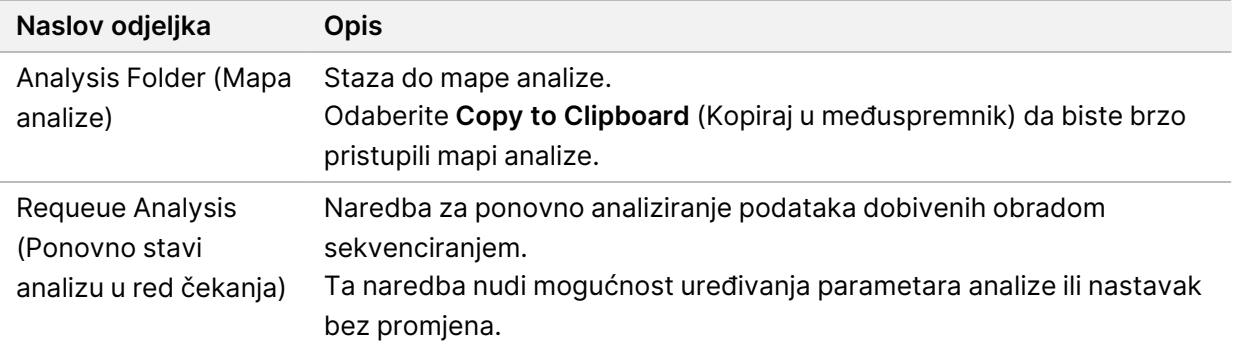

# <span id="page-24-0"></span>**Moguća stanja obrade**

Stupac Status na nadzornoj ploči pokazuje status svake navedene obrade. U sljedećoj tablici opisana su moguća stanja obrade i boja trake statusa u stupcu Status.

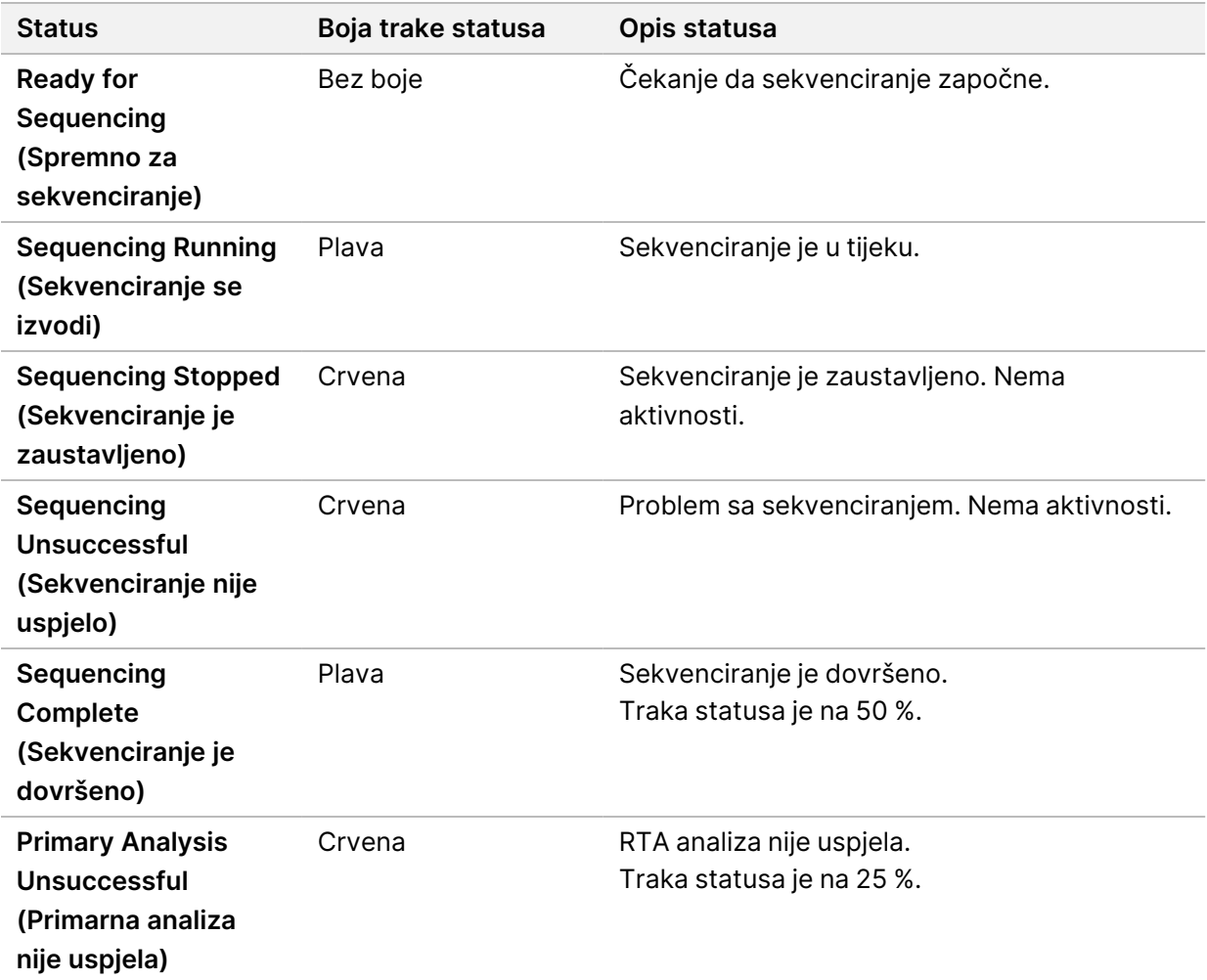

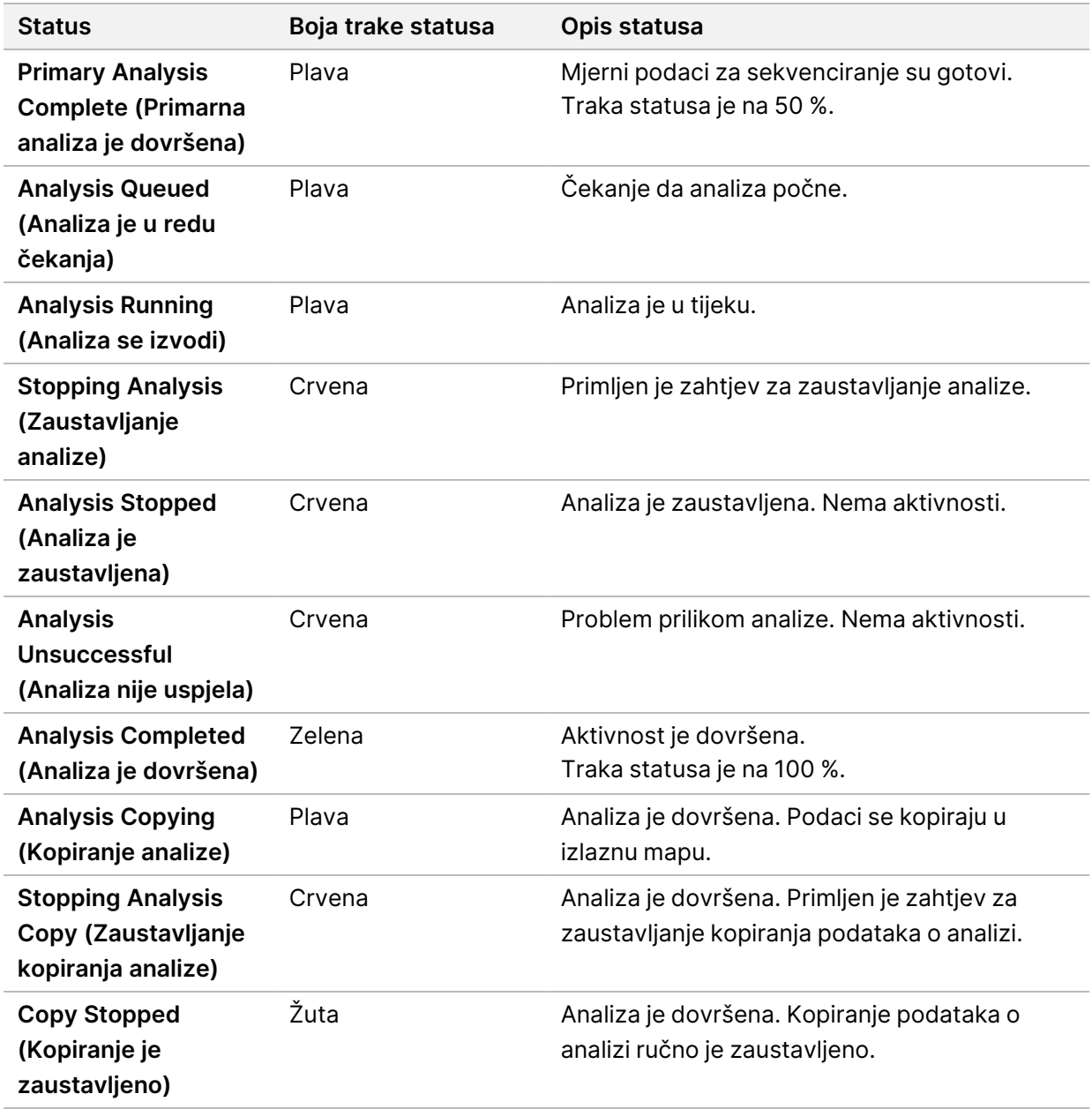

# <span id="page-26-0"></span>Tehnička pomoć

Ako vam je potrebna tehnička pomoć, obratite se službi za tehničku podršku tvrtke Illumina.

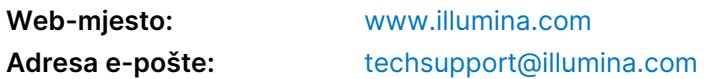

### **Telefonski brojevi službe za tehničku podršku korisnicima tvrtke Illumina**

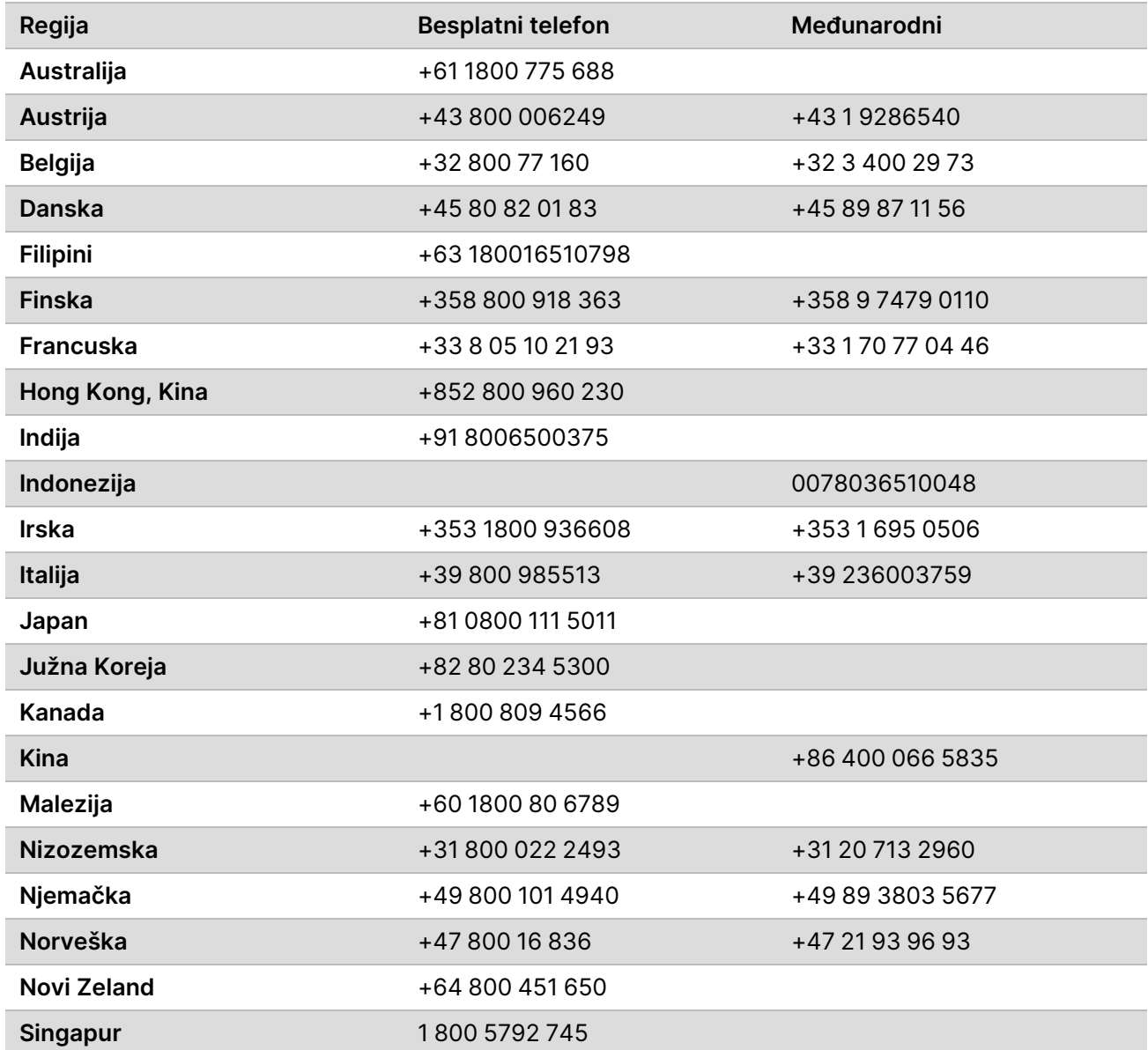

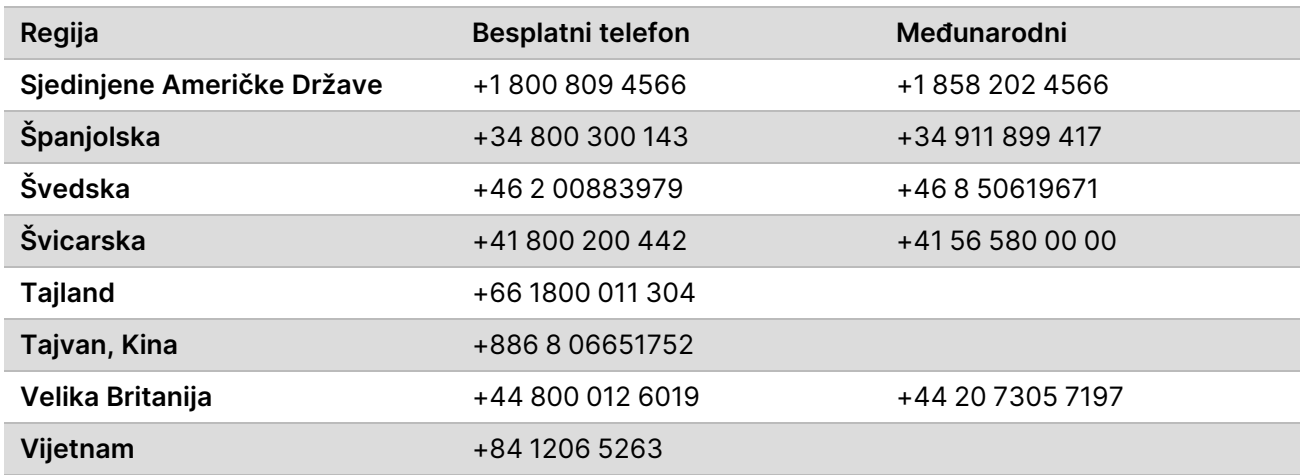

**Sigurnosno-tehnički listovi (SDS-ovi)** – dostupni su na web-mjestu tvrtke Illumina na adresi [support.illumina.com/sds.html](http://support.illumina.com/sds.html).

**Dokumentacija o proizvodima** – dostupna je za preuzimanje na web-mjestu [support.illumina.com.](https://support.illumina.com/)

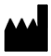

Illumina 5200 Illumina Way San Diego, California 92122 SAD +1.800.809.ILMN (4566) +1.858.202.4566 (izvan Sjeverne Amerike) techsupport@illumina.com www.illumina.com Illumina Netherlands B.V.<br>New Illumina.com

#### ZA IN VITRO DIJAGNOSTIKU

© 2021. Illumina, Inc. Sva prava pridržana.

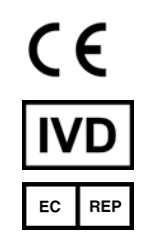

Steenoven 19 5626 DK Eindhoven Nizozemska

#### **Australski sponzor**

Illumina Australia Pty Ltd Nursing Association Building Level 3, 535 Elizabeth Street Melbourne, VIC 3000 Australija

# illumina®